This lesson examines how to save a copy of the report to Portable Document Format (PDF) in Excel 2010

## **Enter the application menu**

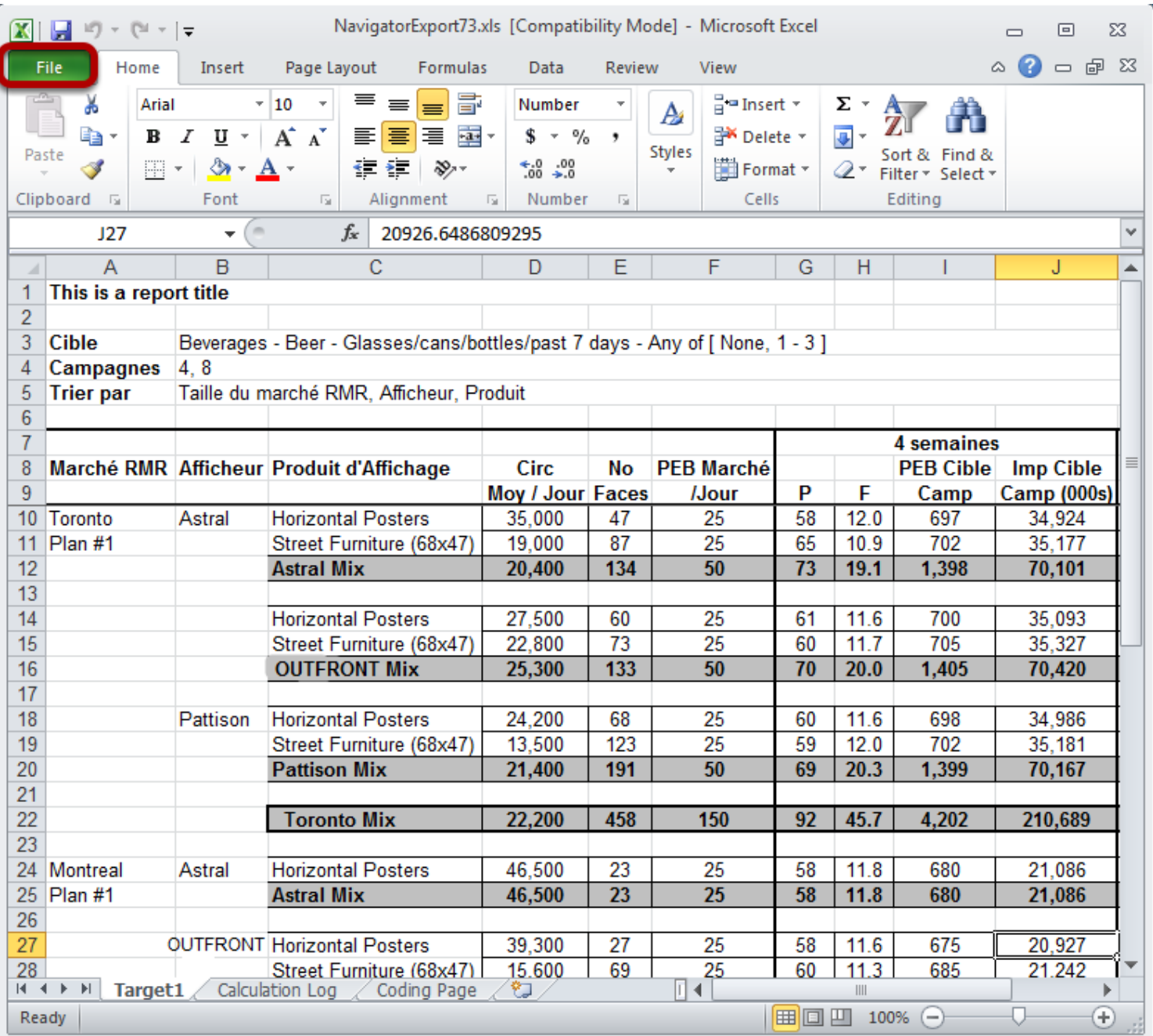

#### Within Excel 2010:

Select the green *File* tab

# **Save and send**

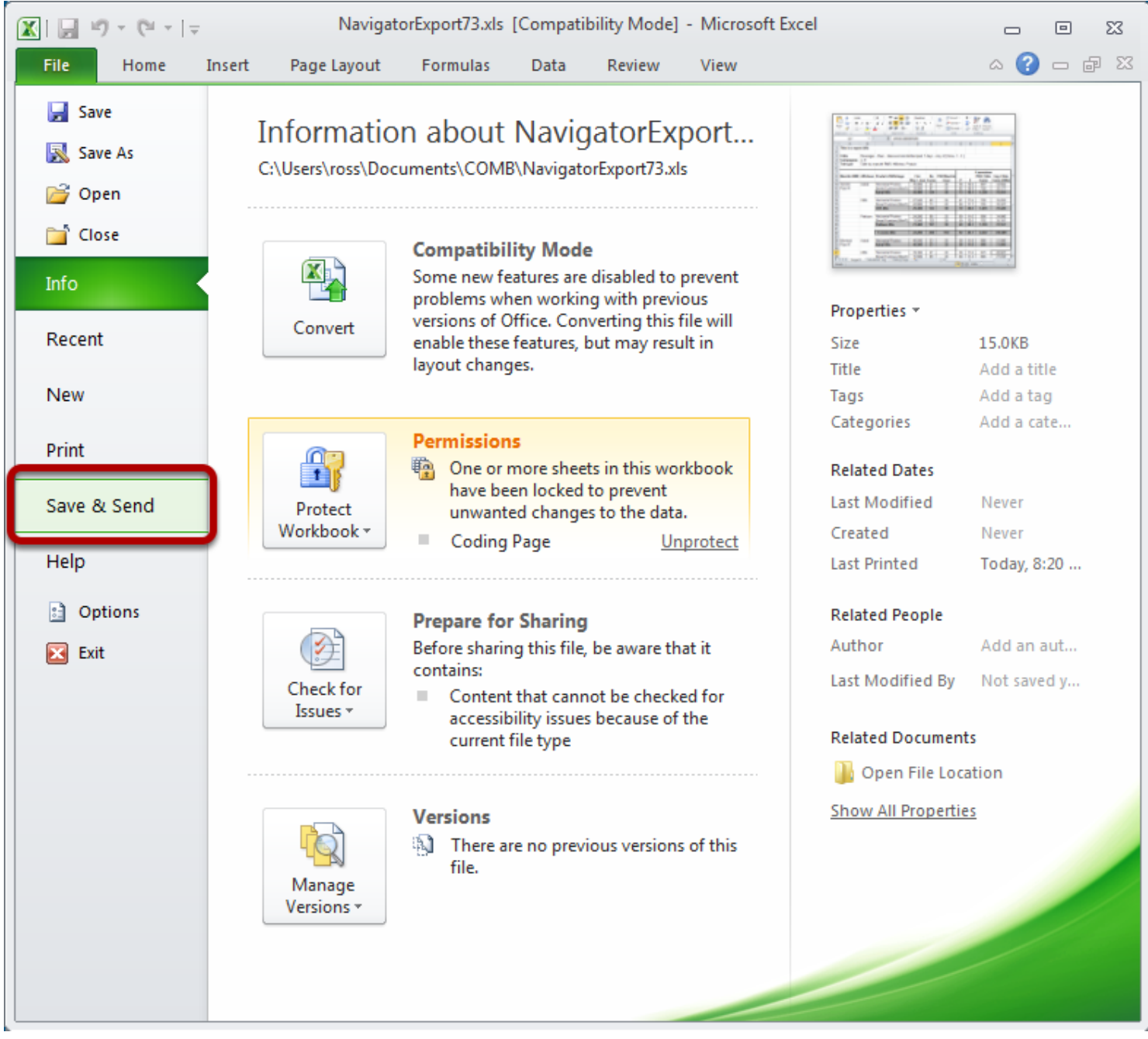

Select *Save & Send*

### **Create PDF Document**

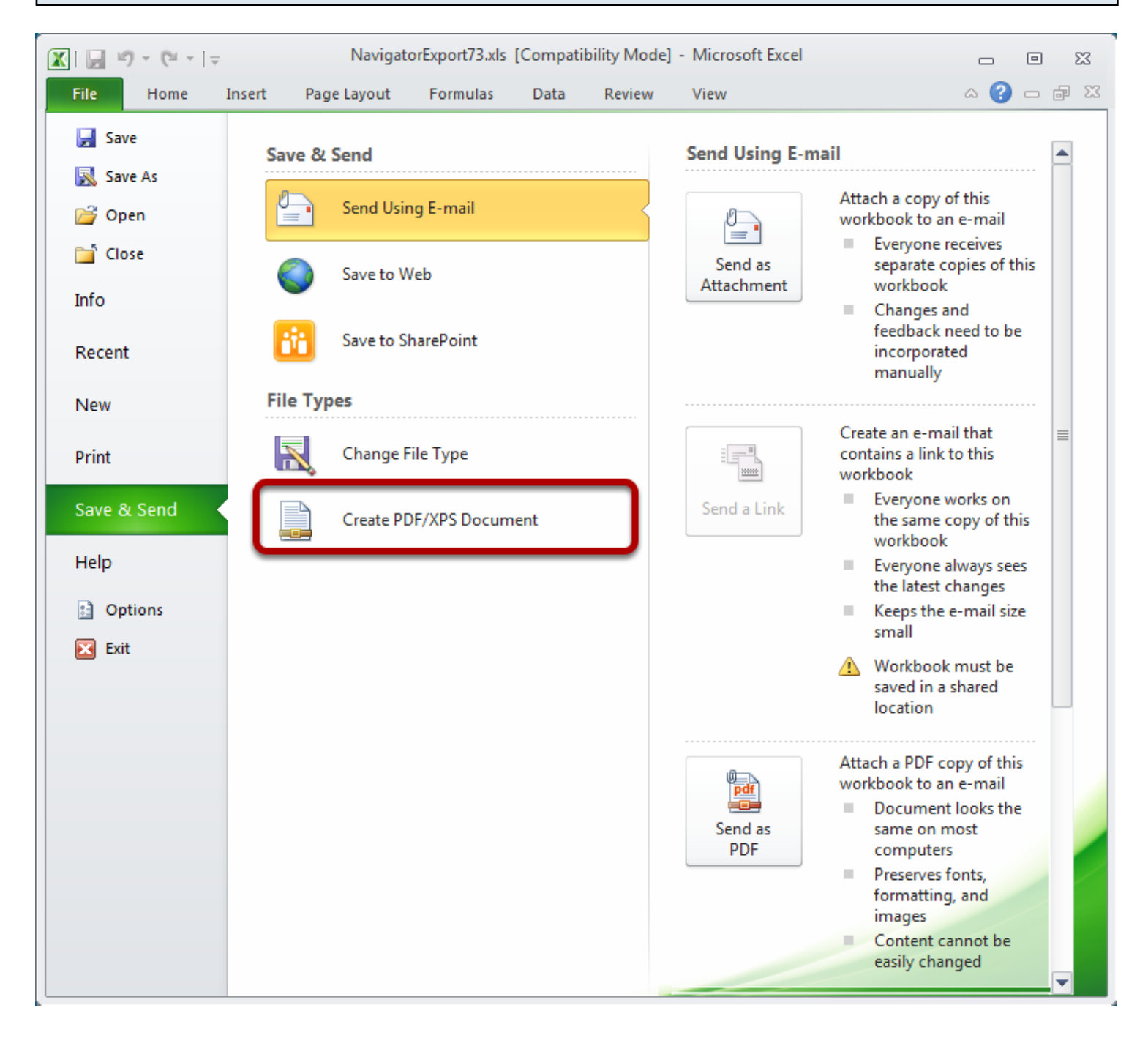

#### Select *Create PDF/XPS Document*

## **Create PDF**

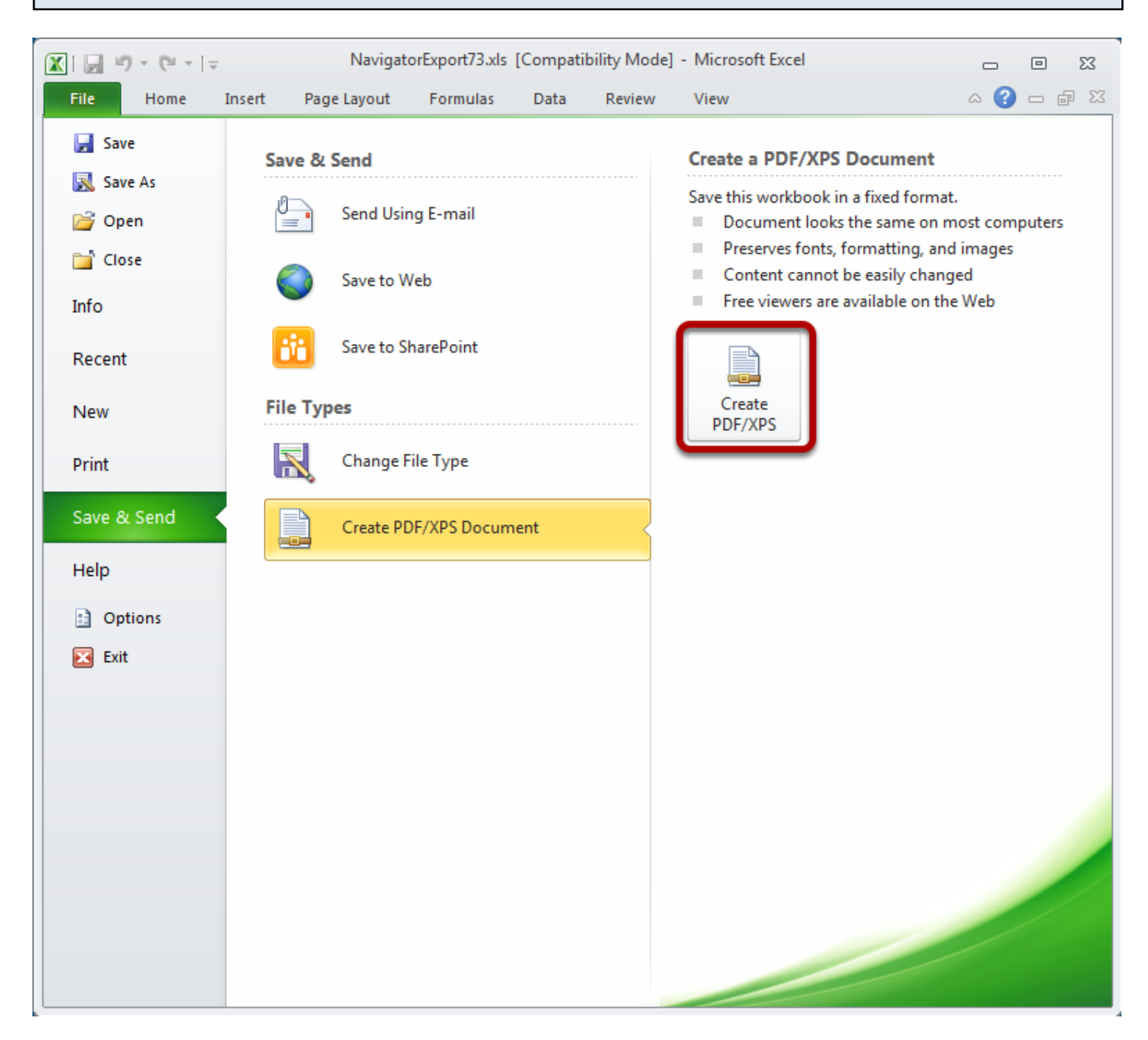

#### Select *Create PDF/XPS*

The Office *Publish* dialog will appear.

#### **Save dialog**

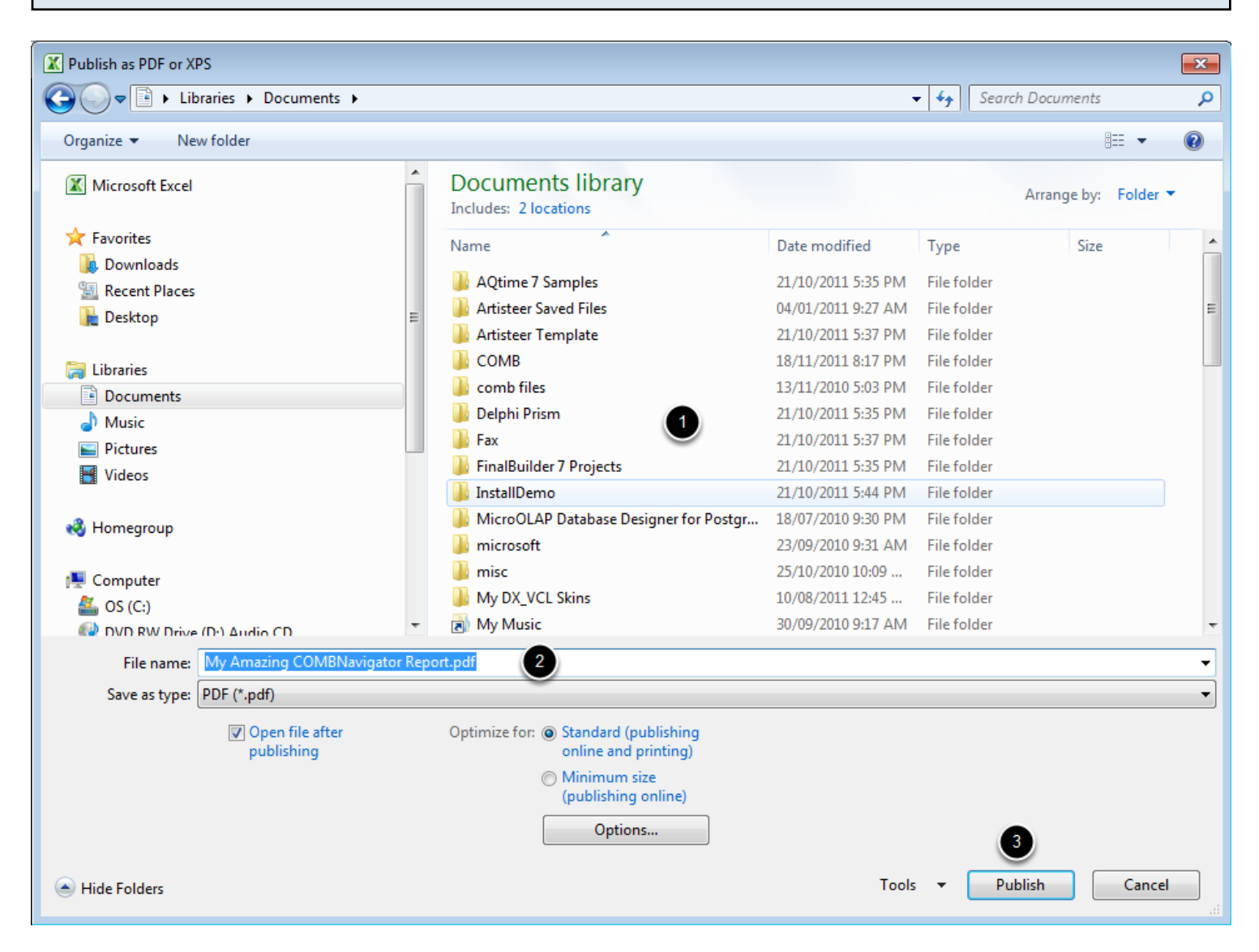

- 1. Select a folder for the PDF file.
- 2. In the *File name* box, enter a name for the PDF file
- 3. Select *Publish*

The report will be saved to the selected location in PDF format.